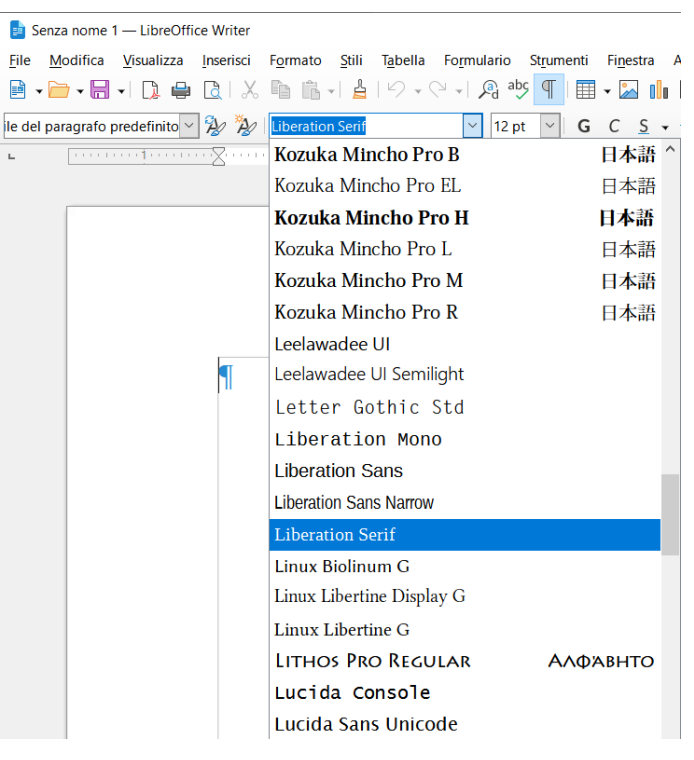

Nome del carattere:

Arial - ABCDEabcde12345 Arial Black- ABCDEabcde12345 Times New Roman - ABCDEabcde12345 Calibri - ABCDEabcde12345 Brush Script - ABCDEabcde12345 Comic Sans- ABCDEabcde12345  $W$ ingdings -  $\aleph$  $\aleph$  $\diamond$  $\heartsuit$ c $\lambda$ ll) $\triangle$   $\triangleright$  been

## $\begin{array}{c|l|l} \hline 12\ \mathrm{pt} & \sim \\ 6\ \mathrm{pt} & \wedge \\ 7\ \mathrm{pt} & \\ 8\ \mathrm{pt} \\ 9\ \mathrm{pt} \\ 10\ \mathrm{pt} \\ 10,5\ \mathrm{pt} \\ 11\ \mathrm{pt} \\ 12\ \mathrm{pt} \end{array}$ Arial 12 pt - ABCDEabcde12345 Arial 14 pt - ABCDEabcde12345 Arial 24 pt – ABCDEabcde12345 Arial 32 pt – ABCDabcd12345 Arial 60 pt

**Times New Roman (Grassetto) – ABCDEabcde12345**

*Times New Roman (Corsivo) – ABCDEabcde12345*

 $\overline{\mathcal{S}}$ Times New Roman (Sottolineato) – ABCDEabcde12345

- Times New Roman ABCDEabcde12345
- $\approx$  Apice m<sup>2</sup>

 $\frac{12 \text{ pt}}{13 \text{ pt}}$ 

14 pt<br>15 pt<br>16 pt<br>18 pt<br>20 pt<br>21 pt<br>22 pt

24 pt<br>26 pt<br>28 pt<br>28 pt<br>32 pt<br>36 pt

42 p  $44<sub>g</sub>$  $48<sub>pt</sub>$ 

- $\geq$  Pedice H<sub>2</sub>O
- $\blacktriangleright$  Cancella formattazione
- **Times New Roman (Rosso) ABCDEabcde12345**
- Times New Roman (Evidenziato giallo) ABCDEabcde12345

**Allineamento:**

Sinistra

$$
\Xi \equiv \Xi \equiv \Xi
$$

## Centrato

Destra

**Giustificato:** L'allineamento del testo è un attributo della formattazione paragrafo che determina l'aspetto del testo in un intero paragrafo. Ad esempio, in un paragrafo allineato a sinistra (l'allineamento più comune), il testo è allineato al margine sinistro. In un paragrafo giustificato, il testo è allineato a entrambi i margini.

Scaricare uno stile di carattere (Font) dal web. Uno dei siti che contiene migliaia di font da installare è 1001fonts.com. Cliccate su Font Categories.

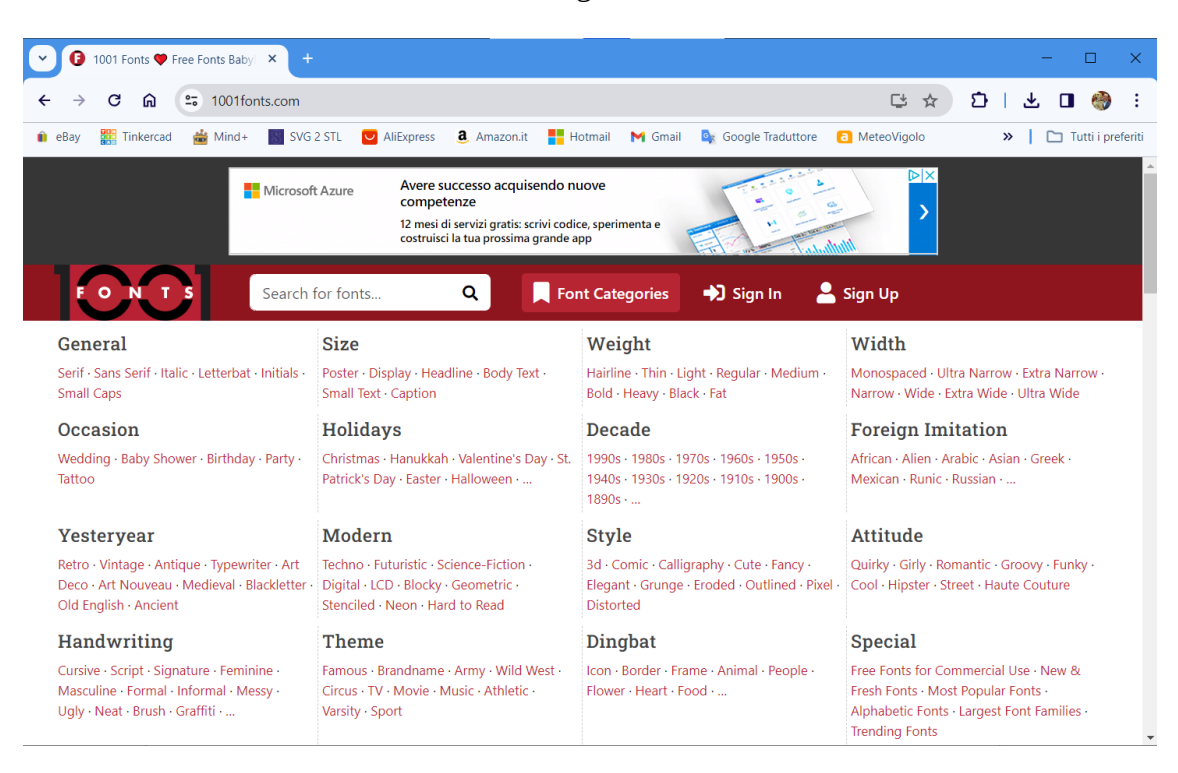

Selezionate la sottocategoria, ad esempio Wedding:

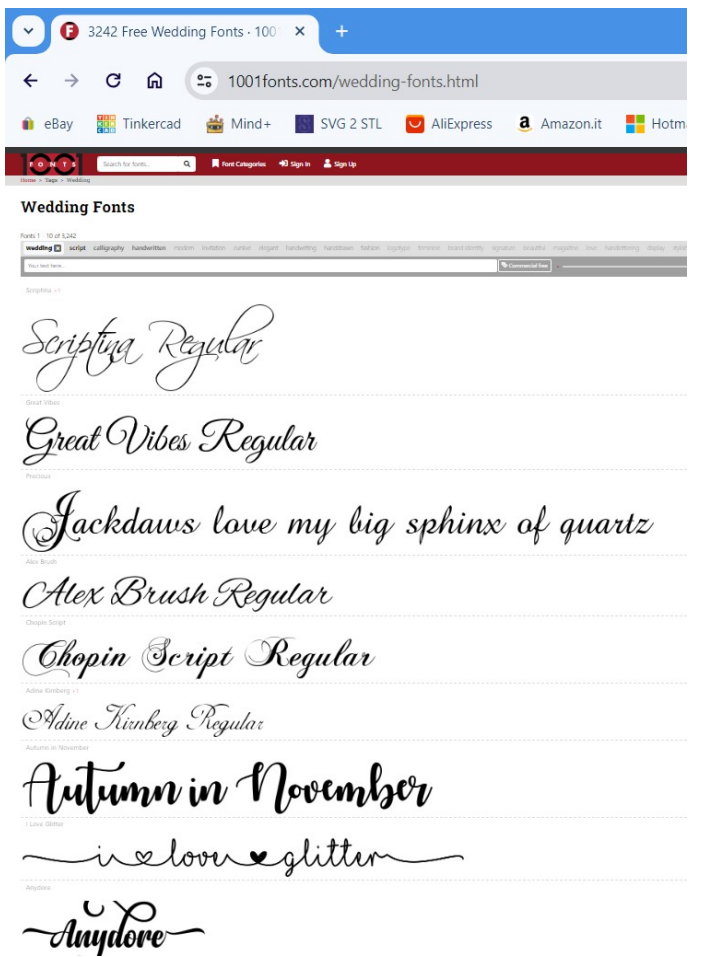

Fate cli sul carattere che volete scaricare. Io ho scelto Autumn in November. Poi fate clic sul pulsante evidenziato verde TTF.

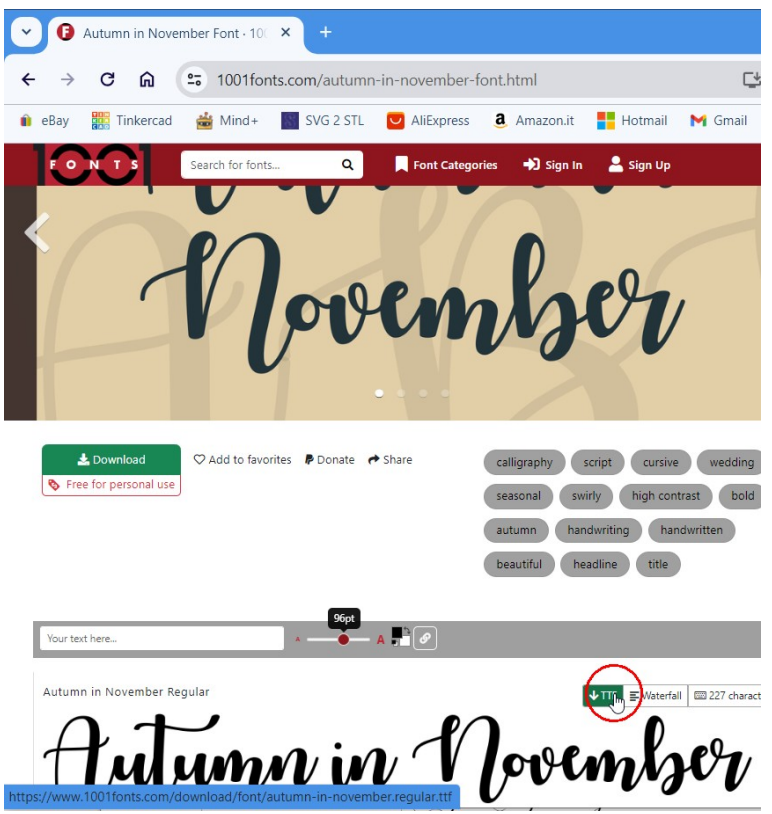

Se, come io, state usando Google Chrome, il file appena scaricato apparirà in alto a destra:

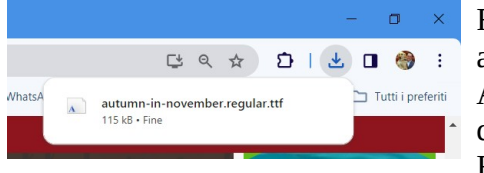

Fate doppio clic all'interno del nome del file, in questo caso: autumn-in-november.regular.ttf

Apparirà una finestra che ti permetterà di Stampare una pagina dimostrativa oppure di installare il font nel sistema. Fate clic su Installa

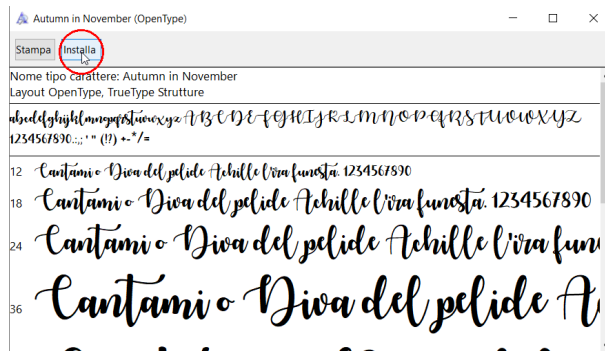

Se volete installare successivamente potete, comunque, installarlo usando Esplora file.

Andate nella cartella Download, scorrete l'elenco fino a quando trovate il file desiderato e fateci doppio clic sopra. Poi su Installa.

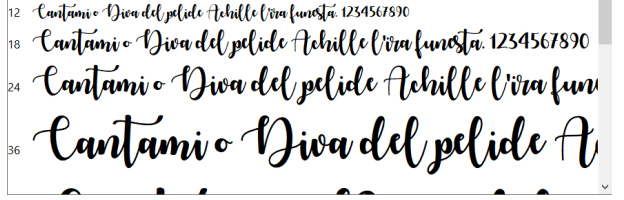

Per poterlo usare nei programmi come Libreoffice Writer o Microsoft Word, se il programma è aperto dovete chiuderlo e riaprirlo prima di trovate il nuovo font nell'elenco.

Ecco un esempio del font: Autumn-in-November

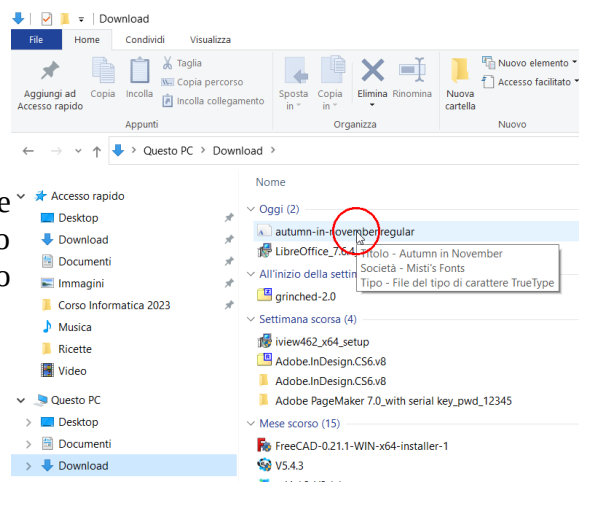

## **Inserimento di un immagine in un testo**

Per inserire un'immagine in un documento, o si incolla da un sito web o da un altro programma, ad esempio GIMP dopo averla ritagliata e migliorata, oppure si usa il comando Inserisci > Immagine: Nel esempio successivo, per inserire l'immagine della torta a destra dell'elenco degli ingredienti, basta: 1) posizionare il cursore all'inizio della parola Ingredienti impartire il comando Inserisci > Immagine, 2) selezionare la foto desiderata e fare clic su Apri.

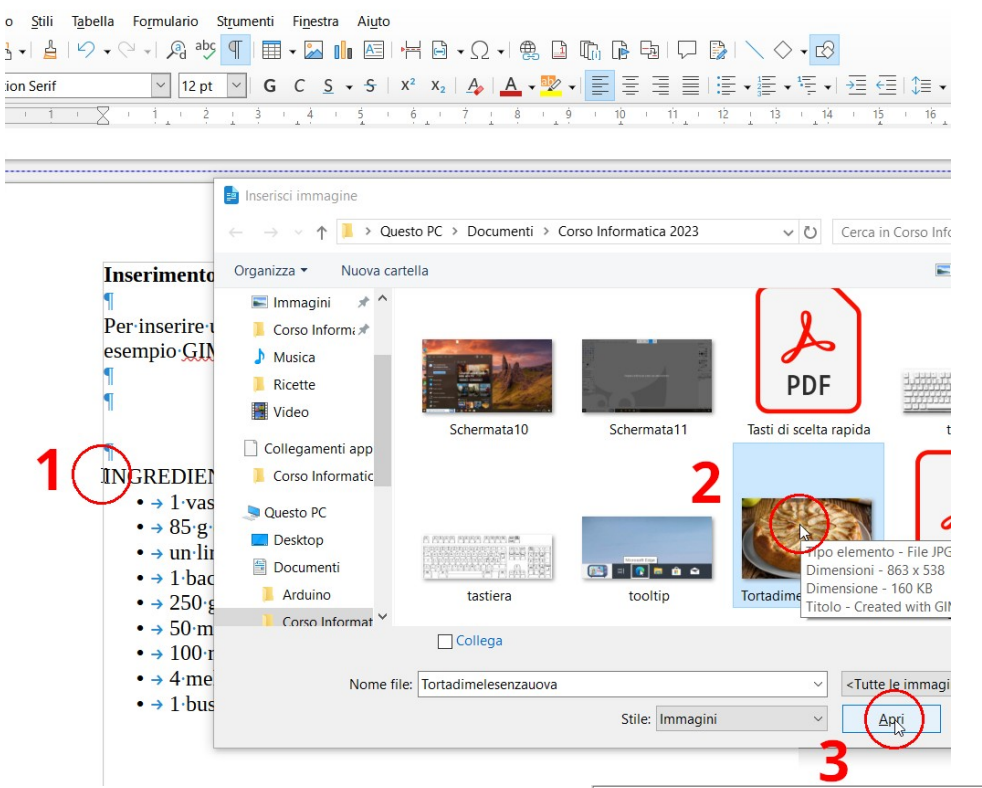

Immagine

**Dimensio** 

Larghezza

Altezza

Posizione

Magitieni rapporto

 $Qrizzontale$  A destra

Verticale In alto

Rispecchia su paeine pari

 $\square$  Mantieni all'interno dei margini del testo

 $\bar{V}$ ,50 $cm$ 

4,67 cm Relativa a Intera area del paragrafo

Relativa a lintera area del paragrafo

La foto apparirà nella pagina ma potrebbe essere troppo grande (se è troppo piccola scartatela e sceglietene un'altra)ì non sarà nella posizione desiderata. Per modificare le dimensioni, dopo averla selezionata, aprite il menù rapito facendoci clic sopra con il pulsante destro e selezionate proprietà.

Controllate che ci sia il segno di spunta su Mantieni rapporto, altrimenti attivatelo, impostate una delle dimensioni, di solito la larghezza (l'altezza verrà ricalcolata in automatico, e, se volete posizionare l'immagine a destra dell'area del testo (paragrafo), impostate Posizione > Orizzontale > A destra.

## *L'ancora indica il punto di ancoraggio dell'immagine*

- Torta di mele senza uova
- **INGREDIENTIS** 
	- $\bullet$  + 1 vasetto di vogurt bianco
	- $\rightarrow$  85 g di zucchero semolato
	- $\bullet \rightarrow$  un·limone·non·trattato·in·superficie
	- $\bullet$  + 1 bacca di vaniglia
	- $\cdot$   $\rightarrow$  250 · g·di·farina · 00
	- $\cdot$   $\rightarrow$  50 ml di latte
	- $\cdot$   $\rightarrow$  100 ml di olio di semi
	- $\bullet$   $\rightarrow$  4 mele Golden
	- $\bullet$   $\rightarrow$  1 bustina di lievito per dolci

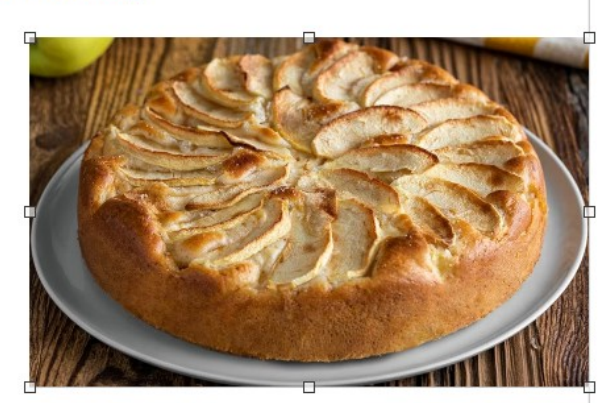

 $\sqrt{2}$  da 0,00 cm

 $\sim$  da 0,00 cm

Posizione e dimensione Opzioni Scorrimento Collegamento ipertestuale Rotazione Ritagli

Dimensione originale

Ancoraggio  $\bigcirc$  Alla pagina

O Al paragrafo

Al carattere

 $\div$  a Intera area del paragrafo

 $\hat{z}$  a Intera area del paragrafo

O Come carattere

A

 $\sim$ 

 $\frac{1}{\sqrt{2}}$